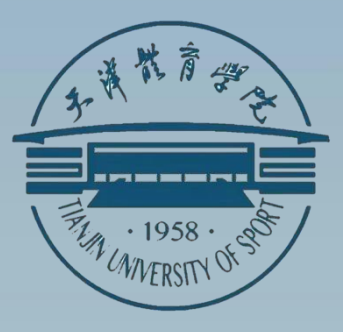

## 学 生 事 务 指 导 手 册

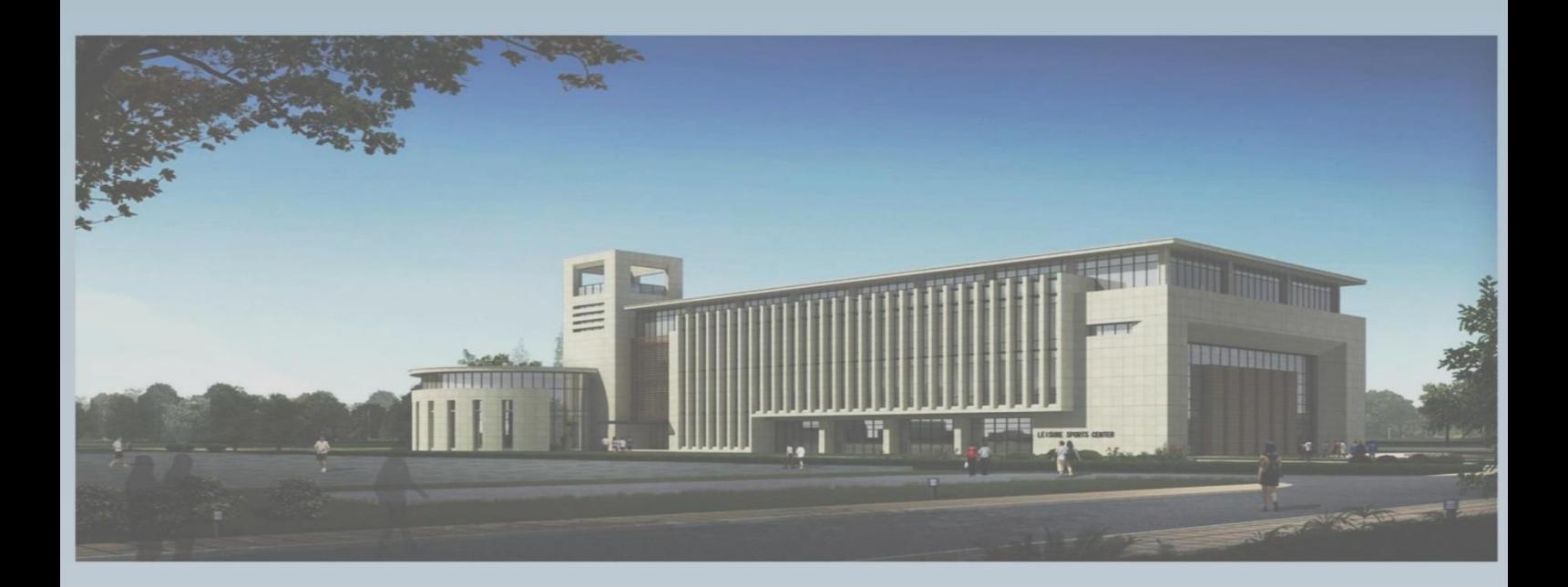

社会体育学院 2022 年11 月

# 目录

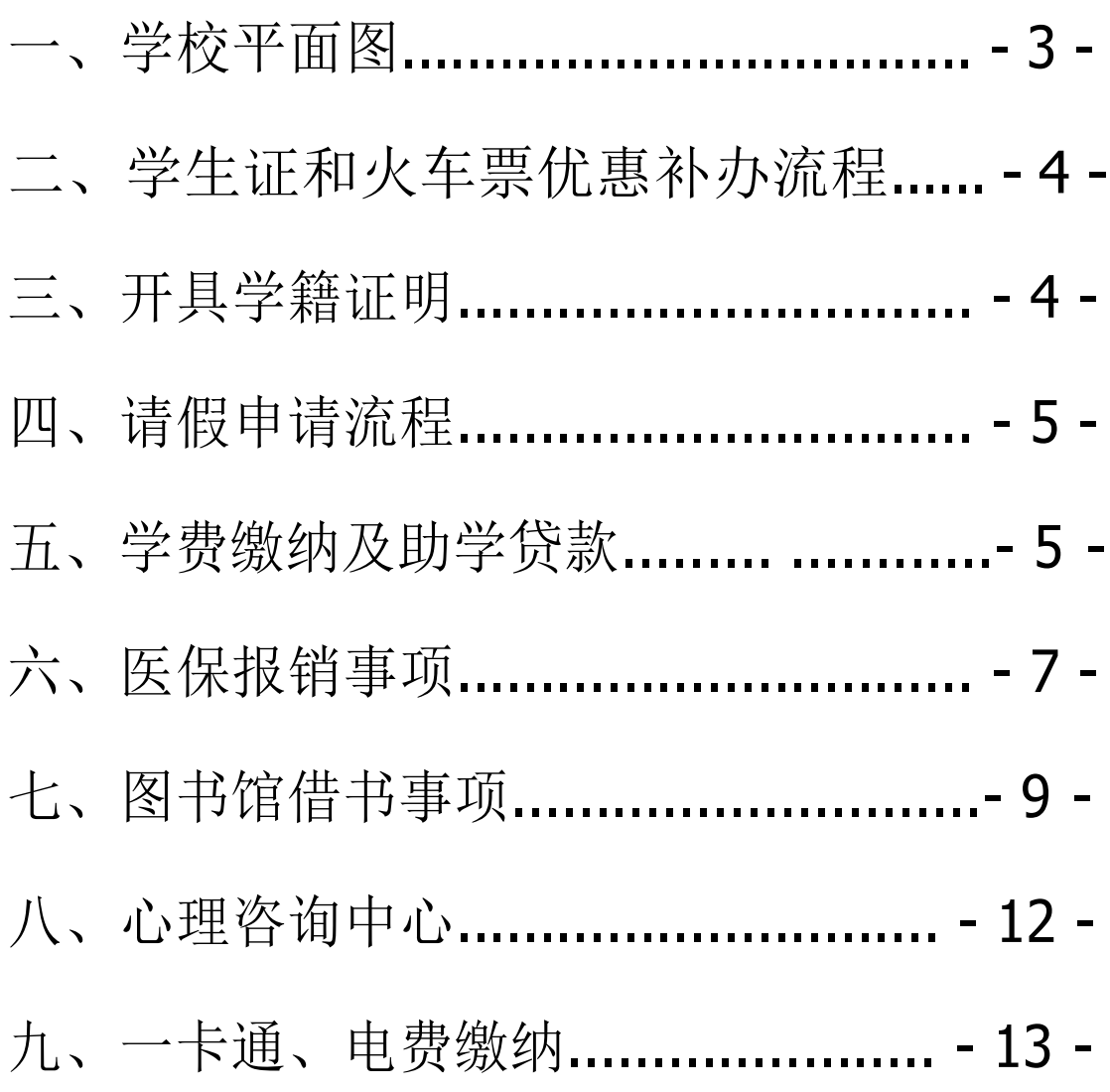

<span id="page-2-0"></span>**一、学校平面图**

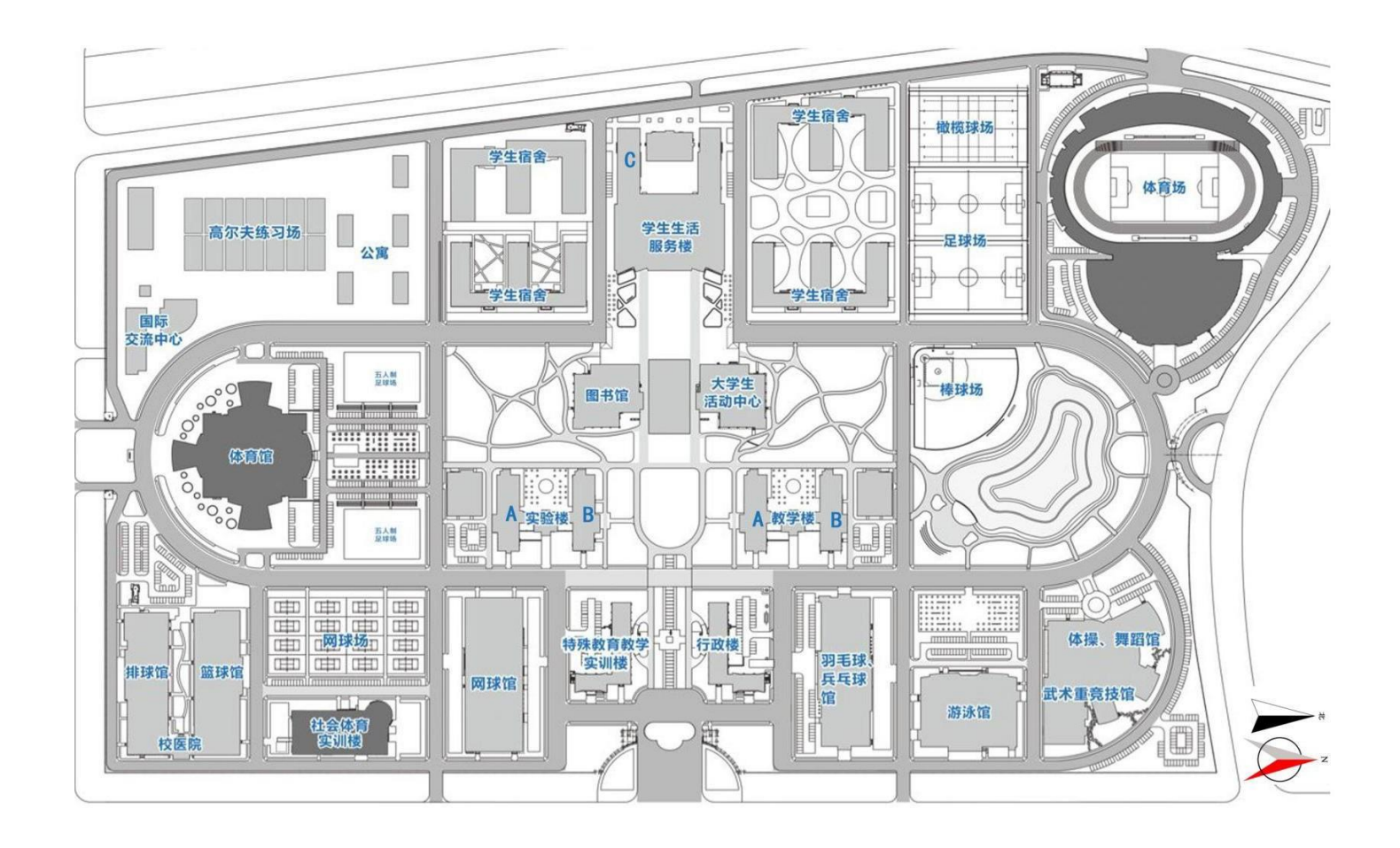

## <span id="page-3-0"></span>二**、学生证和火车票优惠补办流程**

辅导员下发文件—— 每月 11 号至 19 号填写具体信 息——提交表格——教务处(教学楼 A105)盖章

## <span id="page-3-1"></span>三**、开具学籍证明**

学籍证明: 带好本人身份证或学生证——教学楼 A 座机 器——登录——点击"中文在校证明"——打印证明——教 务处 (教学楼A105)盖章

## <span id="page-4-0"></span>四**、请假申请流程**

打开企业微信 App——点击"学生日常请假" —— 点 击"申请" —— 填写个人信息 —— 等待辅导员审 批 一一 打印请假单(请假单一式三份)

#### 五**、学费缴纳及助学贷款**

一、学费缴纳:

#### **1. 校园统一支付平台缴费**

天 津 体 育 学 院 统 一 支 付 平 台 网 址 : **http://211.68.236.115:8083**,输入学号、密码(默认身份证号 后六位)登录系统进行缴费。

#### **2.银行统一代扣缴费**

请同学们于 8 月 21 日之前将新学年学费、住宿费足额 存入在学校预留建行卡中(新生存至学校发的农行卡中), 银行代扣学费日期定于 8 月 22 日和 9 月 2 日, 代扣学费是 否成功请及时查询银行卡明细,如未成功请及时自主缴费。 三、助学贷款:

#### 1. **首次申贷流程**:

(1) 登陆学生在线系统([http://sls.cdb.com.cn](http://sls.cdb.com.cn/)),完成注册 并填写个人及共同借款人基本信息, 提交贷款申请, 打印《申

请表》并签字。

(2) 高中进行预申请的,系统提示通过预申请的学生,打 印《申请表》并签字,按系统提示上传申贷材料。

(3) 未进行预申请,可按照实际情况填写《家庭经济困难 学生认定表》,作为申贷依据。

(4) 借款学生和共同借款人需携带申贷材料前往县级学生 自主管理部门办理手续,所需材料包括:借款学生和共同借 款人各自身份证原件、户口本原件;录取通知书(或学生证) 原 件或学信网学籍在线验证报告;《国家开发银行生源地信用 助学贷款申请表》,未通过预申请的学生还需携带《家庭经 济困难学生认定表》。

(5) 持县级学生自主管理部门《受理证明》前往高校报到, 并请学校学生自主管理部门老师于当年 10 月10 日前录入电 子回执。

**2. 现场续贷流程:**

(1) 在前往县级学生资助管理部门办理续贷手续前,请先 登录学生在线系统更新个人及共同借款人相关信息,再提 出续贷申请。按照系统提示填写续贷声明后,打印《申请 表》并签字。

(2) 续贷材料:办理人本人的身份证原件;借款学生或共同 借款人签字的《国家开发银行生源地信用助学贷款申请表》 原件;

(3) 持《受理证明》前往高校报到,并请学校学生自主管 理 部门老师于当年 10 月10 日前录入电子回执。

(4) 注意事项:如果需要更换新的共同借款人办理续贷,学 生需要和新的共同借款人一同前往县级学生资助管理部现 场 办理。请每年登陆学生在线系统不少于两次。

## <span id="page-6-0"></span>六**、医保报销事项**

**1.疾病基本医疗保险报销**: 天津市河西区医保中心;

**2.咨询电话**: 022-8827120;

**3.地址**:天津市河西区隆昌路 58 号;

**4.报销方式**:带上报销材料到河西区医保中心前台交纳;

**5.公众号**:河西社保-微服务-河西医保中心-点开文章内容查 询 报销交纳材料。

#### **6.门(急)诊垫付医疗费待遇申报材料**

- (1) 门(急)诊收费票据
- (2) 与票据相对应的费用清单
- (3) 与药费收据相对应的处方底联
- (4) 诊断证明(异地急诊人员提供,加盖诊断证明章)
- (5) 社会保障卡或身份证原件

#### **7.住院全额垫付申报材料**

(1) 住院收费票据

(2) 与票据相对应的费用清单(汇总明细)住院病案首页(加 盖病案专用章)

(3) 出院小结复印件(加盖病案专用章)社会保障卡或身份 证原件

#### **8. 医保异地就医自助备案步骤**

(1) 下载"国家医保服务平台"App, 进入首页后点击立 即注册。

(2) 填写注册信息,完成身份验证。

(3) 返回首页,点击"异地就医",领取医保电子凭证。

(4) 返回首页, 点击"自助开通"。

(5)选择"为自己备案","城乡居民","天津市"; 点击"确定"。

(6) 填写备案信息。备案类型为异地长期居住人员,开始 日期写异地居住的开始日期。

结束日期为最短半年、最长一年,根据实际情况大致选择一 个时间即可。联系方式写本人联系方式,联系人地址可以写 异地的地址也可以写学校的地址。

注意:异地可以是户籍所在地,也可以填写其他地方。但是 在异地备案的有效期内(半年或一年内)只能选择一个异地, 如 果要更换异地,需要在前一个异地备案有效期结束之后 撤 销备案再重新登记。在异地备案有效期内,医保可报销在天 津市和异地产生的符合报销规定的医疗费用。

- (7) 阅读自助开通告知书,点击"我已阅读并同意"。
- (8) 阅读个人承诺书,点击"开始签名"。
- (9) 完成签名。
- (10) 点击"存储",保存承诺书。
- (11) 自助开通成功。

## <span id="page-8-0"></span>七**、图书馆借书事项**

(一)预约系统

- 1. 预约网址: <http://192.168.120.203/dpline/bespeak/index.php> (**用户名是学号,密码是身份证后八位**)
- 2. 预约系统首页, 填写学号和密码讲行登录

8. 登录进入预约系统后进入自习室/阅览室选择页面, 该页面 显示所有的自习室/阅览室,其中灰色的字体的自习室/阅览室 代表已暂停使用

4. 选择自习室/阅览室进入预约座位页面,该页面显示该学生 选择的自习室/阅览室中所有的座位,其中灰色字体座位表示 已 经被其他学生预约过了,只能选择白色字体的座位号进行预 约。预约选座页面第一行中的图标分别表示临窗有电源座位 的数量、临窗座位的数量、有电源座位的数量、可预约座 位的 数量、该房间内全部座位数量、取消预约按钮、返回按 钮、退 出登录按钮,其中返回按钮是返回到自习室/阅览室选

择页面。

注:每个学生在一个时间段只能预约一个座位,否则会提示 警告框

5. 选择座位号,并进一步确认,若需要重新选座,则点击"重 新 选座"按钮,再次讲入选座页面

6. 确认预约后, 显示预约信息, 完成座位预约

7. 若需要取消预约, 在预约座位页面的第一行点击"取消预 约"按钮, 提示取消座位信息, 点击"确认"按钮后, 成功 取 消座位, 弹出提示信息

8. 座位预约完成后,点击"退出登录"按钮,退出系统。

(二)刷卡系统

1. 刷卡设备(图书馆一层、二层、三层、五层各一台)

2. 将校园卡贴近屏幕右下方感应处。

4. 选择自习室、阅览室, 学生在讲入自习室或者阅览室之前 先在刷卡机上刷学生卡,进入选择自习室、阅览室界面,该 界面显示图书馆中所有可以选座的房间学生选择要去的自 习 室或者阅览室,其中灰色的字体的自习室或者阅览室代表 暂未开放。

5. 确认选座方式,学生在选择完要去的自习室或者阅览室之 后,进入选座方式页面,主要有两种选座方式,分别为手动 选 座和自动选座。

(1) 手动选座方式进入选座页面, 该页面 显示学生所选择的自习室/阅览室中所有空闲座位学生选择 完座位号后,进入选座确认页面,若想要换座点击"重现选 座"按钮,再次进入选座页面,重新选座。确认选择的座位 号后,显示该学生的选座信息。

(2) 自动选座方式。若在选座方式运商选择自动选座方式, 系 统 则会在所选的自习室/阅览室内的所有空座中随机选择一 个 空座位分配给当前选座的学生。系统直接跳转到学生选座 信息页面。

6. 离开自习室/阅览室方式。当学生离开自习室/阅览室时可以选 择离开的方式:暂时离开、离开。

(1) 暂时离开,若选择暂时离开,系统为该学生保留 60 分钟 座位,超过时间将记一次违纪。暂时离开后,再次回到图书 馆刷卡是可选择继续使用或者离开两种状态。

(2) 离开。点击"离开"按钮后学生需要确认离开图书馆并释 放 位置,点击"是"按钮,成功释放座位。

7. 违约次数的规定:每人违约次数上限为三次,三次违约列 入黑名单, 座位预约系统停用一周。

8. 讳约的几种情况: 预约后没有在规定时间到图书馆刷卡签 到的视为违约;长时间离开座位,没有刷卡办理"暂离"或 者"离开"操作的视为讳约:暂离后没有在规定时间内回图 书馆刷卡的视为违约。

(三)如何使用学校VPN 账号远程访问图书馆资源 VPN 具体使用方法:

1、使用浏览器打开 VPN 登录页面(<http://vpn.tjus.edu.cn/>)。 2、在"用户登录"框输入用户名密码,并点击"登录"。 首次登录时,学生用**户名为学号**,**密码**为默认密码:**Tjus+ 本** 人身份证号后 6 位,如有"x",则为小写。即, 若学号为 20190001,身份证号后 6 位为 66666x,则账号为:20190001, 默认密码为: Tjus66666x。也可通过预留的手机号接收验证 码登录。

3、登录成功后,学生可访问校内信息系统。

4、点击"图书馆资源",打开图书馆网页,就可以使用图 书 馆的资源了。

使用完毕, 务必点击右上角显示的学生姓名, 选择"退出登 录"。

## <span id="page-11-0"></span>八**、心理咨询中心**

(一)预约方式

#### **1.QQ 线上预约**

有需要者请查找 QQ 号:**3583655975**(天津体育学院心 理咨询中心),发送验证消息"心理咨询"并添加好友,提 供身份确认信息(身份证、校园卡),填写《心理咨询预约 登 记表》,讲行预约。

**2.现场预约**

周二、周四下午 13:30-16:30 请到大学生活动中心 3 楼 心理健康教育与咨询中心进行预约,周一至周五预约时间段 内其他时间请到大学生活动中心 406 进行预约。预约时请携 带身份证、校园卡,待确认身份后,填写《心理咨询预约登 记 表》,进行预约。

(二)咨询方式

原则上采用线下面询的方式,若因疫情或特殊情况不能 返校的同学可预约网络咨询,网络咨询方式为 QQ 语音咨询。

(三)咨询时间

10 月 1 日(国庆节):每周二、周四下午 14:00-17:00 10 月 1 日(国庆节)以后:每周二、周四下午:13:30-16:30 原则上需至少提前半天预约。

注:法定节假日期间暂不提供心理咨询服务。

## <span id="page-12-0"></span>九**、一卡通、电费缴纳**

(一)饭卡(一卡通)充值

线上: 打开"e 天体"App,选择"卡片充值"按钮,进 入卡片充值页面——在卡片充值页面中, 支付方式选择"银

联支付", 输入充值金额和查询密码, 点击" 确认充 值"——点击"确认",确认充值金额——系统将自动跳转 到"云闪付"APP 支付页面(需提前下载银联官方移动支付 平台"云闪付"APP), 确认付款金额和付款方式, 点击"确 认付款"后, 输入 APP 支付密码, 完成支付。

线下:食堂一楼楼梯口下有一卡通充值机,充值时带好 一卡通。

(二)一卡通补办及密码修改

每周二、周四下午在宿舍 2 号楼宿舍管理中心进行办理 (请带好身份证和学生证)。密码修改也可以在食堂一楼楼 梯口下有一卡通充值机上进行修改。

(二)电费缴纳

线上:关注天津体育学院学工部——学工之窗——电费 充值——充值——选择楼号、宿舍号,选择好充值金额—— 充值